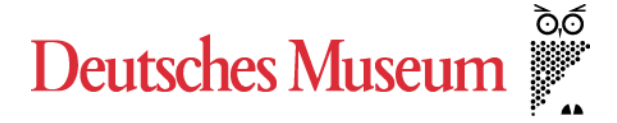

**Bibliothek** 

# **Häufig gestellte Fragen zum Bookeye**

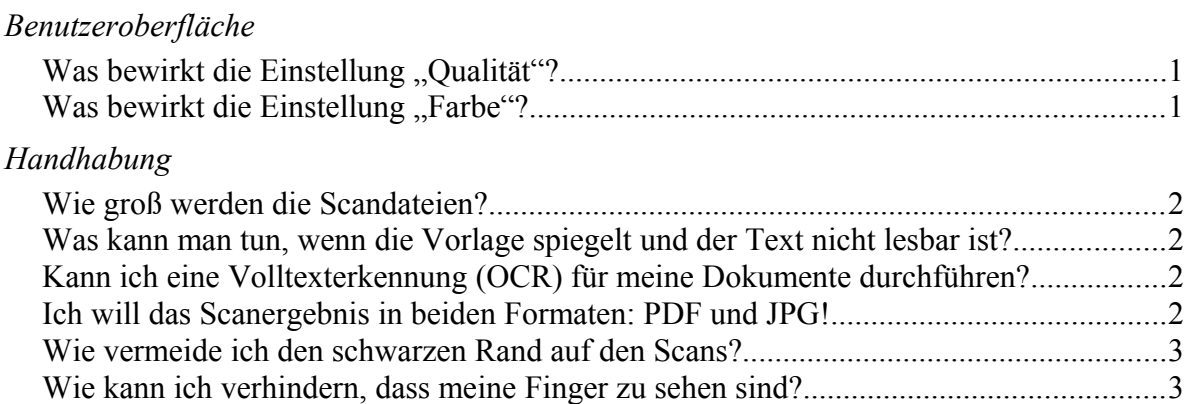

## **Benutzeroberfläche**

### *Was bewirkt die Einstellung "Qualität"?*

Sie können mit der Option "Qualität" die Auflösung beeinflussen, mit der Ihre Vorlage wiedergegeben wird. Dafür bieten wir Ihnen folgende Optionen zur Auswahl an:

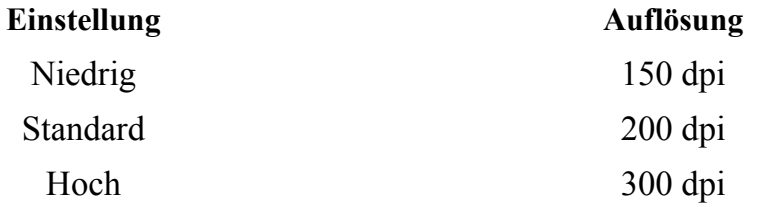

Sie können diese Einstellung von mal zu mal ändern und Bilder verschiedener Qualität in einem PDF-Dokument mischen. Beachten Sie bitte, dass durch die unterschiedlichen Auflösungen auch unterschiedlich große Dateien erzeugt werden.

#### *Was bewirkt die Einstellung "Farbe"?*

Mit der Option "Farbe" können Sie wählen, ob die Vorlage farbig, in Grautönen oder Schwarzweiß wiedergegeben werden soll. Die Einstellung "Farbe" erzeugt ganz normale Farbbilder. Wählen Sie stattdessen Graustufen-scans, wird die Wiedergabe auf weiß, schwarz und verschiedene Grauschattierungen reduziert. Dies kann bei Vorlagen günstig sein, die im Original keine Farben enthielten, mit der Zeit aber etwas vergilbt sind. Schwarzweißbilder sind dann von Vorteil, wenn Sie Textvorlagen scannen und die Dateien anschließend ausdrucken möchten. Sie können diese Einstellung von mal zu mal ändern und verschiedenfarbige Bilder in einem PDF-Dokument mischen.

# **Handhabung**

## *Wie groß werden die Scandateien?*

Maßgeblich für die Größe der Dateien ist die Größe der gescannten Fläche und die von Ihnen gewählte Qualität. Sie können am Gerät einstellen, in welcher Qualität Sie scannen möchten. Die resultierenden Dateigrößen können Sie aus folgender Tabelle ersehen:

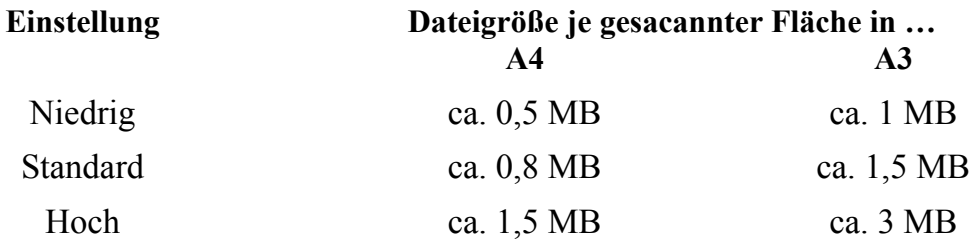

Aufgrund der Komprimierung durch das Bildformat JPG, das auch in den PDF-Versionen Anwendung findet – voreingestellt ist eine Komprimierung von 75% – , wirkt sich die Einstellung der Farbe deutlich geringer auf die Dateigröße aus, als die gewählte Qualität. Zwar sind Farbscans etwas größer als Graustufenscans, und Graustufen-scans etwas größer als Schwarzweißbilder, doch spielen Unterschiede in der Größe der Vorlage eine weitaus wichtigere Rolle für den Speicherplatzbedarf.

#### *Was kann man tun, wenn die Vorlage spiegelt und der Text nicht lesbar ist?*

Bei glatten Oberflächen, wie sie Zeitschriften und Illustrierte häufiger haben, kann es vorkommen, dass die Lampen des Scanners einen Lichtreflex auf den Papierseiten erzeugen. Um dies zu vermeiden, klappen Sie die Auflagefläche hoch und scannen Sie auch flache Vorlagen in V-Stellung.

#### *Kann ich eine Volltexterkennung (OCR) für meine Dokumente durchführen?*

Selbstverständlich können Sie eine nachträgliche Volltexterkennung für Ihre Dokumente durchführen. In den Scanner integriert ist diese Möglichkeit jedoch nicht. Sie müssen die Umwandlung auf Ihren eigenen Geräten durchführen.

Damit Sie dabei bestmögliche Ergebnisse erzielen, empfehlen wir Ihnen die Vorlagen in hoher Qualität (300 dpi) zu scannen.

#### *Ich will das Scanergebnis in beiden Formaten: PDF und JPG!*

Tut uns leid, das parallele Abspeichern in beiden Formaten wird vom Scanner nicht untersützt. Sie müssen sich daher vor Beginn des Scannens für ein Format entscheiden.

Auf zwei Wegen können Sie dennoch zum Ziel gelangen. Bei wenigen Seiten bietet es sich an, die Vorlagen zweimal zu scannen: einmal mit der Einstellung "PDF" und das andere Mal mit der Einstellung "JPG". Allerdings entstehen Ihnen in diesem Fall beim Abspeichern auch doppelte Kosten.

Alternativ können Sie ihre Vorlagen in einem Format scannen und das Ergebnis auf Ihrem Computer nachbearbeiten. In diesem Fall empfehlen wir Ihnen, im Format "JPG" zu scannen. Anschließend können Sie z.B. mit dem kostenlosen Programm "JPEG to PDF" (nur für Windows) aus den Bildern eine PDF-Datei anfertigen.

### *Wie vermeide ich den schwarzen Rand auf den Scans?*

Der Scanner führt immer eine automatische Randerkennung durch. Damit dieser Prozess optimale Ergebnisse liefert, beachten Sie bitte folgende Hinweise:

- Gerade auflegen Der Scanner schneidet stets rechtwinklige Bereiche aus. Liegt die Vorlage schief, bleiben keilförmige Ränder übrig.
- Eine zusammenhängende Fläche bilden Das Gerät erkennt maximal einen Bereich pro Scanvorgang. Wenn Sie mehrere Objekte gleichzeitig auflegen, wird der Scanner versuchen, die gemeinsamen Umrisse zu ermitteln. Die Bereiche zwischen den Objekten bleiben dann schwarz.
- In die Mitte legen Die Vorlage sollte immer mittig auf dem Scanner liegen, mindestens aber den Bereich unter dem Fadenkreuz der beiden roten Laserlinien bedecken.
- Nicht zu kleine Dinge auflegen Ist die Vorlage kleiner als eine Scheckkarte funktioniert das automatische Zuschneiden nicht mehr.
- Nicht über den Rand legen Die Vorlagenerkennung arbeitet von außen nach innen. Ragt die Vorlage zu einer Seite über den Rand der Auflagefläche hinaus, wird die Randerkennung abgebrochen.
- Für Kontrast sorgen Die Randerkennung benötigt einen Kontrast von dunklem Hintergrund zu hellem Vordergrund. Bei sehr dunklen oder schwarzen Vorlagen ist daher keine automatische Bereichserkennung möglich.

## *Wie kann ich verhindern, dass meine Finger zu sehen sind?*

Der Scanner erkennt aufgelegte Finger und verfügt über eine automatische "Daumenentfernung". Damit bei diesem Vorgang jedoch keine Textinhalte verloren gehen, ist die Retusche sichtbarer Daumen auf den Bereich der horizontalen Laserlinie beschränkt. Wenn Sie die Vorlage auf Höhe der horizontalen Laserlinie festhalten, sollten Sie gute Ergebnisse erzielen. Daumen und Finger sollten möglichst im rechten Winkel zueinander stehen. Falls Sie beide Hände zum Festhalten benötigen, können den Scanvorgang komfortabel mit dem Fußtaster auslösen.

Beachten Sie bitte, dass das Gerät einen Daumen nur dann als solchen erkennt, wenn er ganz am Rand (ca. 7 mm) der Vorlage aufliegt. Den Rand ermittelt der Scanner am Wechsel von schwarzem Hintergrund zu hellem Buch. Darum ist eine automatische Daumenretusche bei sehr dunklen oder schwarzen Vorlagen nicht möglich.